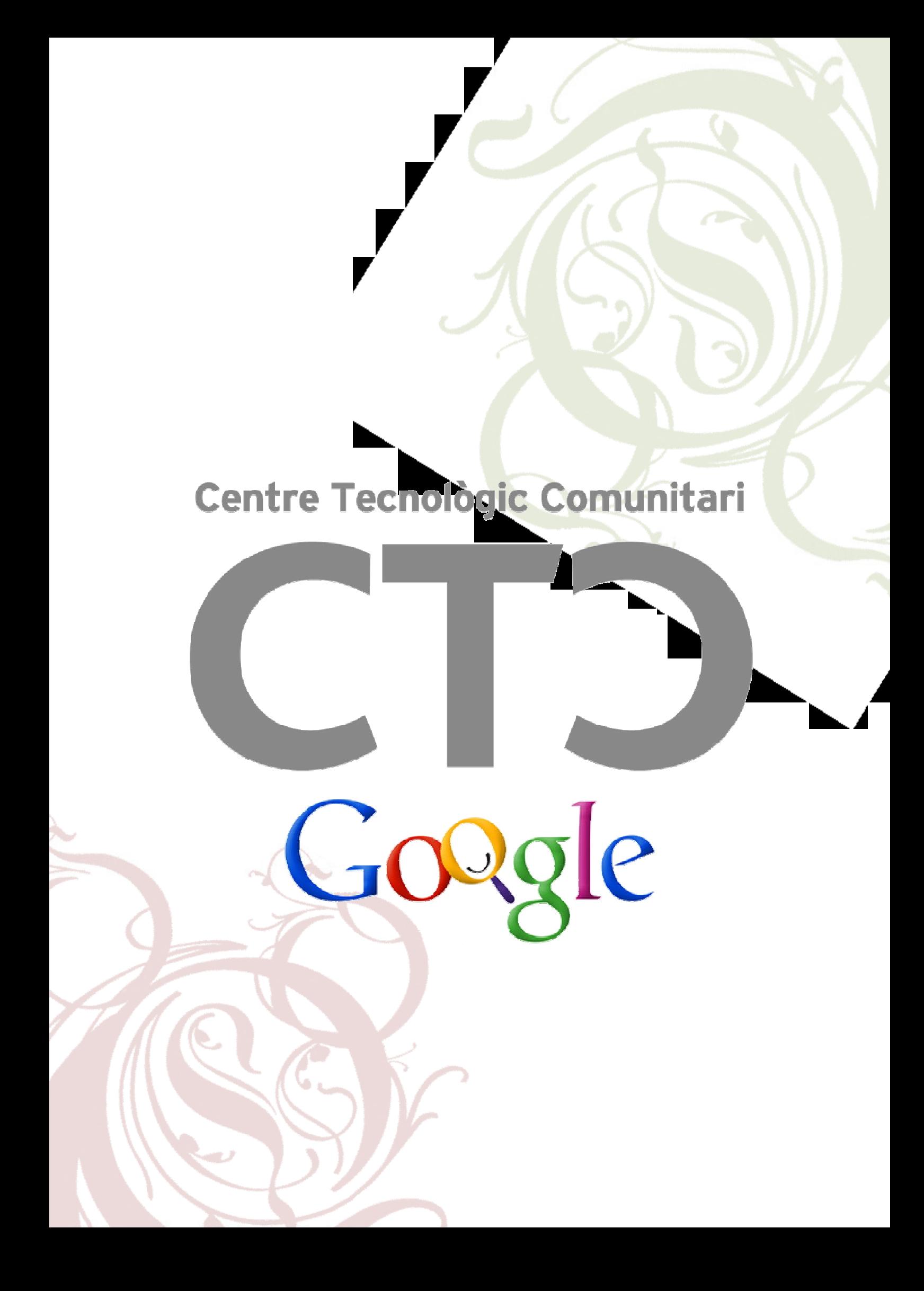

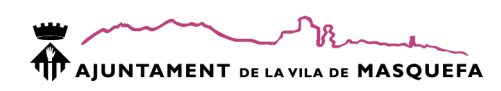

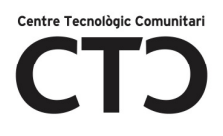

# Index

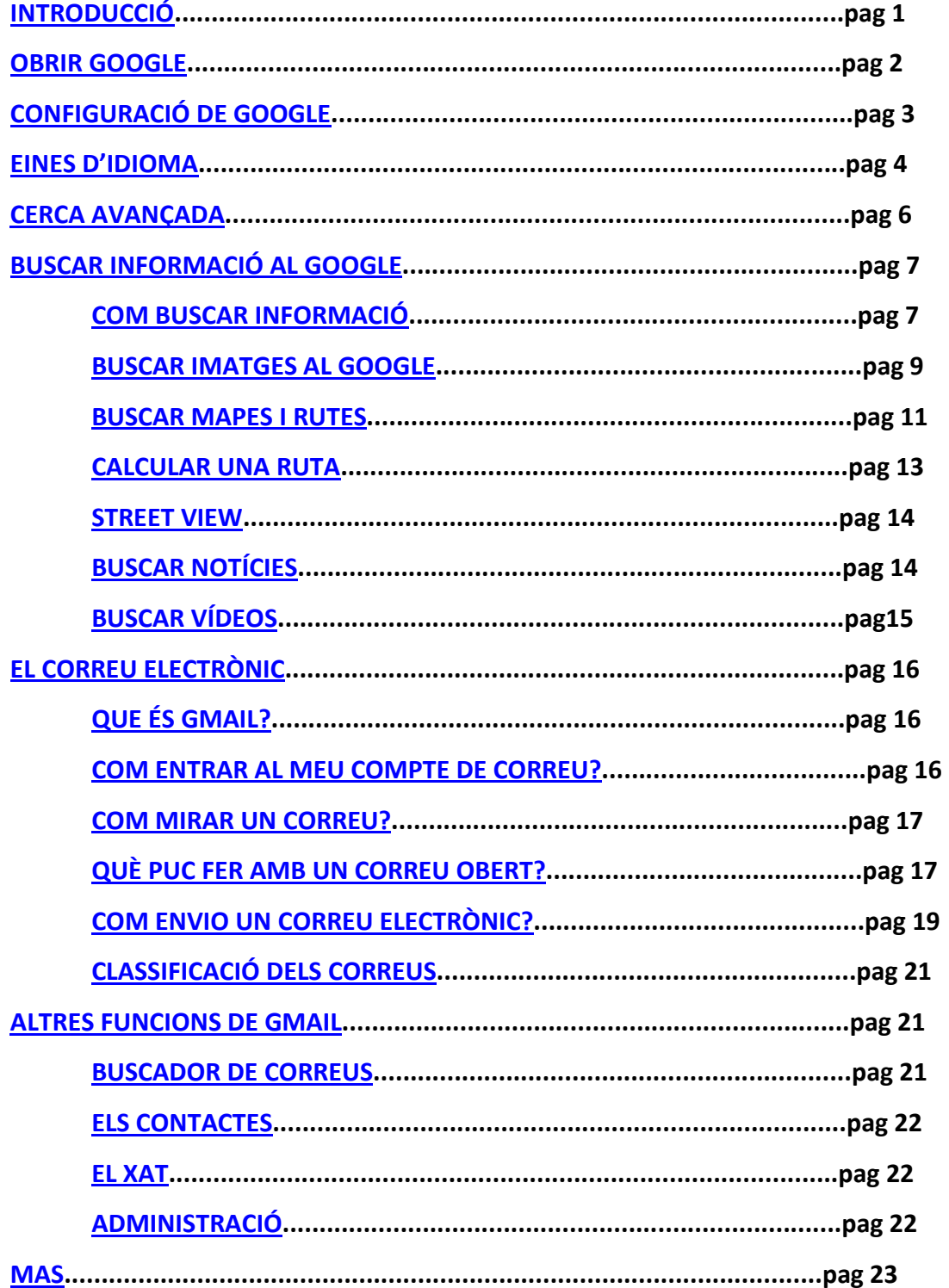

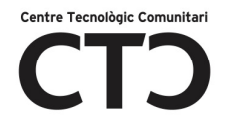

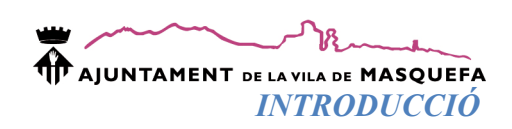

# ¿Què és Google?

Google és un cercador d'informació. A partir de la seva plana web podem trobar altres planes web que parlin sobre un tema específic, imatges, definicions, ... A part de cercar informació, Google té moltes altres aplicacions com localitzar una direcció a un mapa , servei de correu electrònic, agenda , blocs, ... Amb aquest manual podràs treure profit a totes les aplicacions que Google ens proporciona de manera totalment gratuïta.

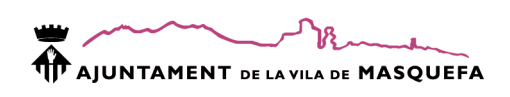

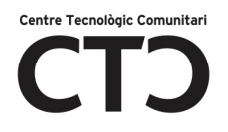

### OBRIR GOOGLE

Per obrir el Google cal:

- 1. Obrir un navegador d'Internet com per exemple l'Internet Explorer o el Mozilla.
- $\vee$   $\rightarrow$   $\times$   $\parallel$  $\Theta(\Theta)$ 8 www.exemple.com 2.

Clic sobre la direcció que hi ha a la barra de navegació i escriu la direcció:

WWW.GOOGLE.ES

- 3. Polsa INTRO
- 4. Ja tens la pàgina de Google carregada

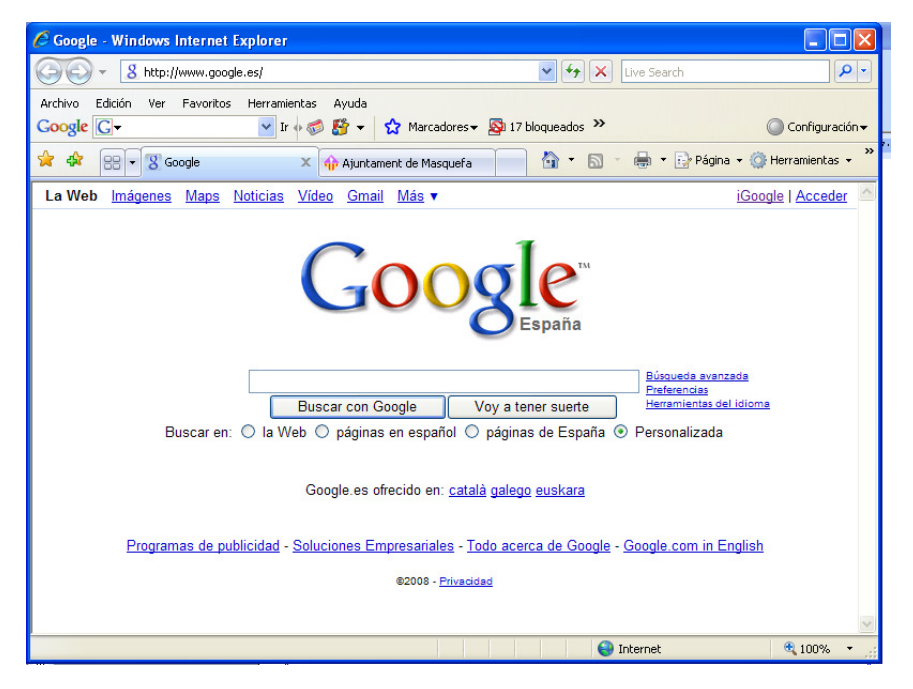

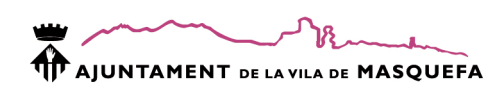

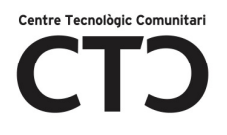

### CONFIGURACIÓ DE GOOGLE

Podem configurar el cercador per tal de utilitzar-ho amb més facilitat o controlar

alguns aspectes d'aquest.

1. Clic a Preferències

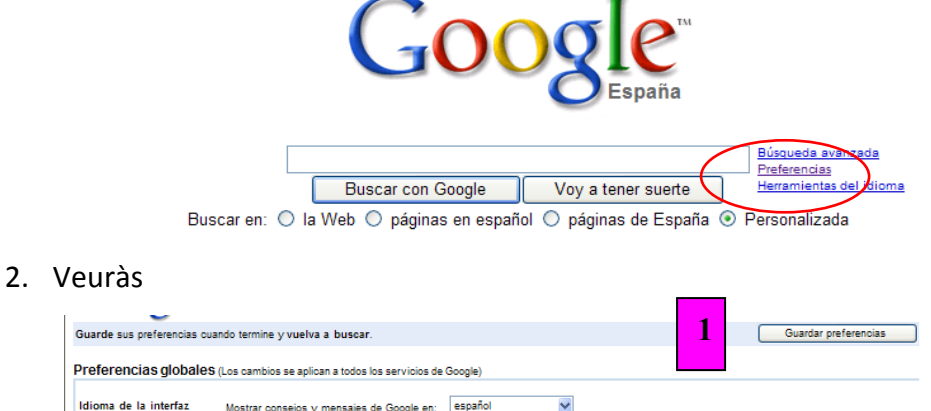

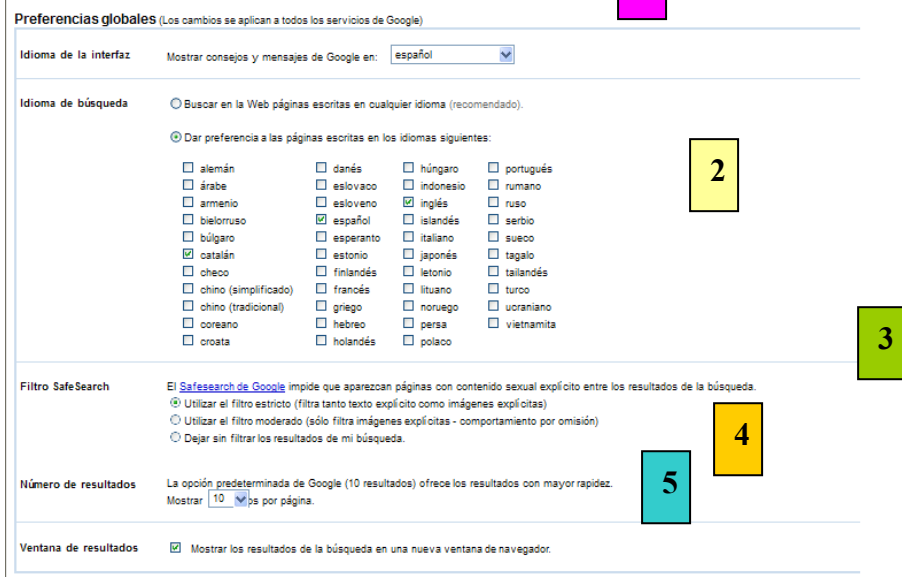

- 1) Idioma de la Interfície: és el idioma de la pantalla, no de la informació (ex. En comptes de imágenes posa imatges).
- 2) Idioma de búsqueda: El resultat de la cerca serà només de pàgines dels idiomes marcats.
- 3) Filtro Save Search: filtra els continguts sexuals explícits segons el nivell de restricció ( si hi han menors es recomanable que el filtre segui estricte).

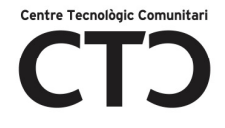

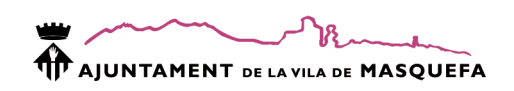

- 4) Número de resultados: Indica el número de planes web que formaran el llistat de webs de cada pantalla de google.
- 5) Ventana de resultados: Si marquem aquesta casella, cada vegada que obrim un resultat de la cerca serà a una finestra nova.
- 3. Guarda les preferències

#### EINES D'IDIOMA

Les eines d'idioma son:

- Traduir text
- Traduir planes web
- Diccionari
- Buscar planes web que continguin una frase i traduir-la a un altre idioma.

Per obrir les eines d'idioma:

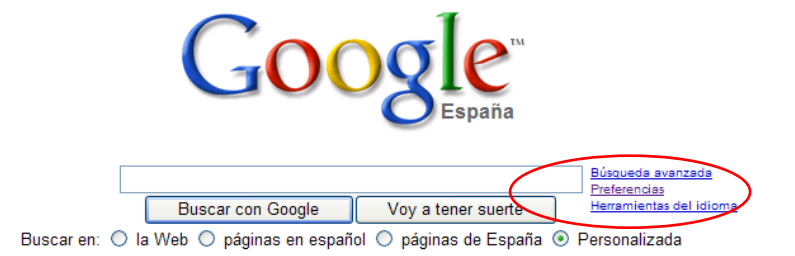

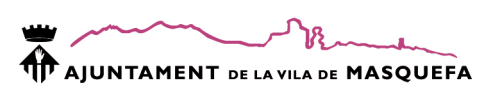

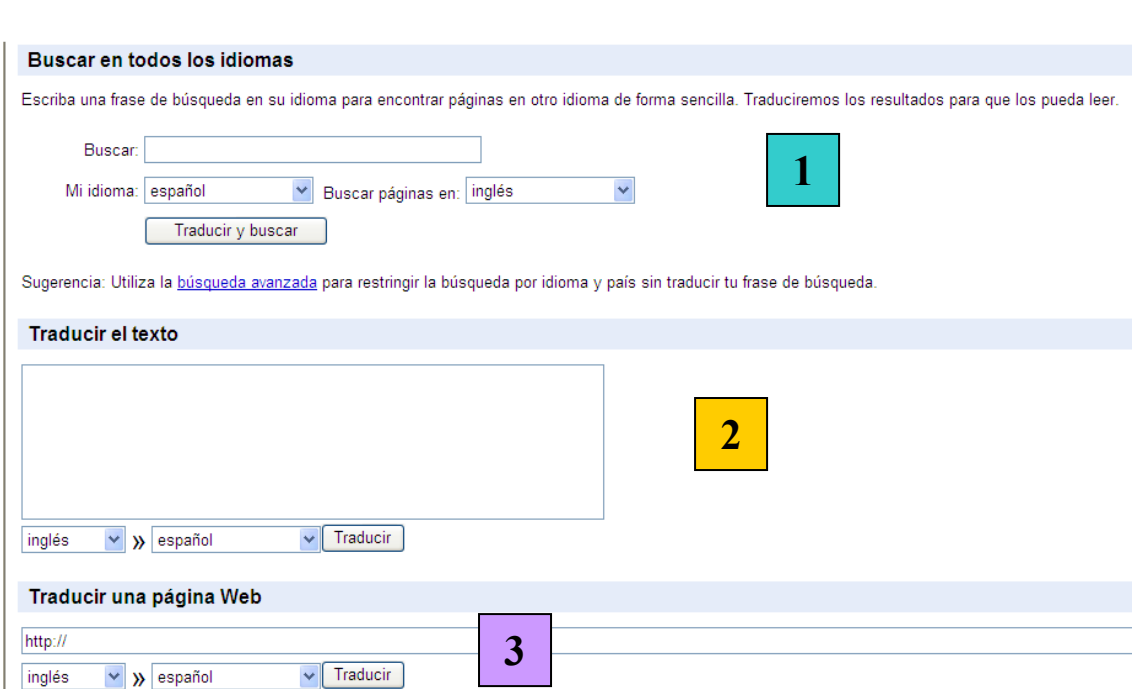

Centre Tecnològic Comunitari

- 1. Indicant una temàtica i dos llengües (original i de traducció) trobarà planes web relacionades que estiguin en la llengua original i les traduirà a la llengua de traducció.
- 2. Indicant un text, la llengua d'aquest i la llengua de traducció ens mostrarà el text traduït.
- 3. Indica la plana web, la llengua d'aquesta i la llengua a la que vols traduir la plana.

A l'hora de traduir un text, no és recomanable utilitzar únicament aquesta eina ja que la traducció es literal i no té en compte el context.

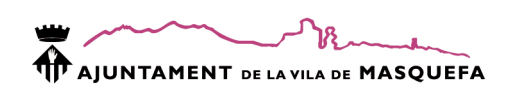

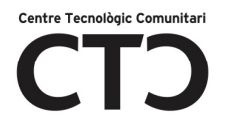

### CERCA AVANÇADA

Amb la cerca avançada podrem delimitar molt més la cerca evitant resultats inadequats a la cerca. Quantes vegades has buscat sobre un terme i t'han sortit planes que no tenen res a veure?

- 1. Busqueda Avanzada
- 2. Aquesta eina és molt fàcil d'utilitzar. Només cal omplir el formulari del filtre.

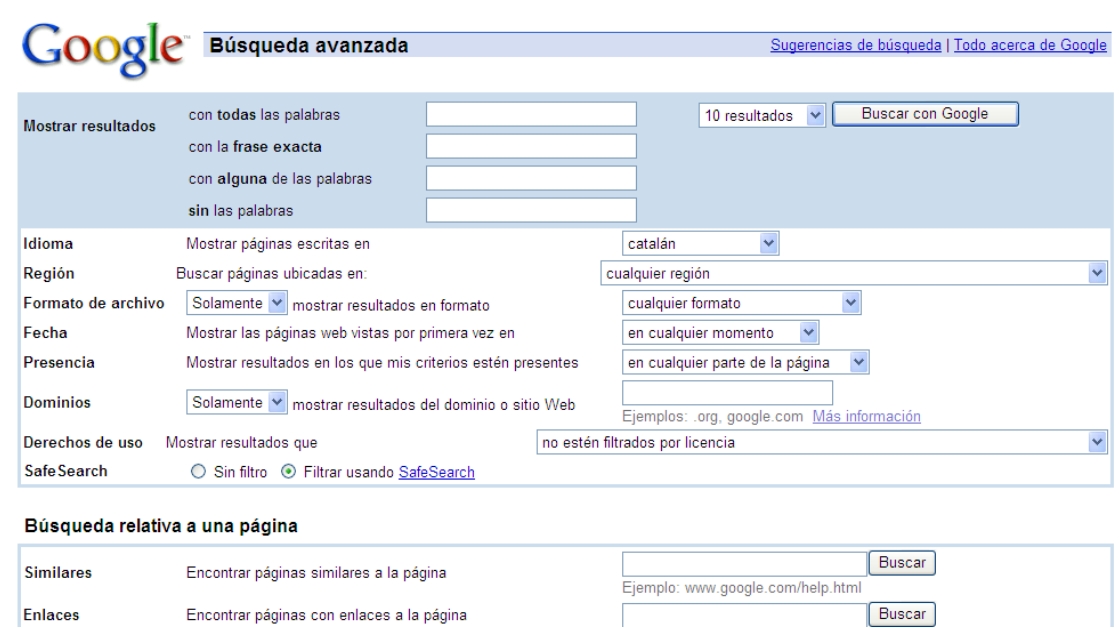

Encara que és una eina fàcil d'utilitzar i fins a cert punt útil, recomanem delimitar la

cerca amb els següents "trucos Google":

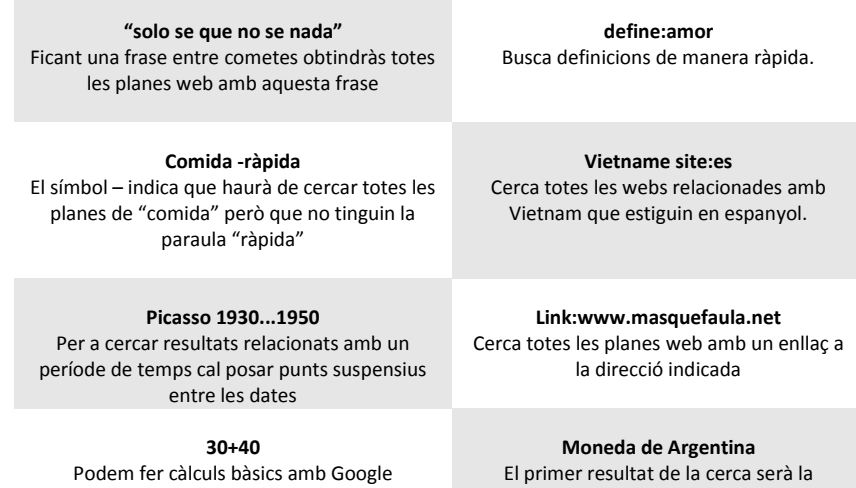

moneda del país.

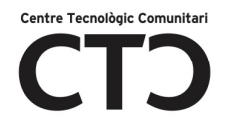

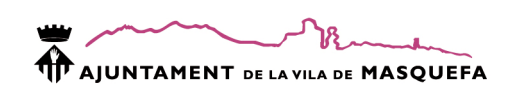

# BUSCAR INFORMACIÓ AL GOOGLE

La majoria de la gent utilitza la plana web de Google per:

- La Web: cercar planes web que tractin un tema concret.
- Imágene: cercar imatges.

### COM BUSCAR INFORMACIÓ?

Els cercadors d'Internet no distingeixen frases, sinó paraules. A l'hora de buscar cal evitar ficar paraules que no donen informació com a, del, de, en, ... Per exemple, si vull buscar cases rurals de Catalunya haure de ficar casa rural Catalunya i buscarà totes les planes que parlin de:

- Casa
- Rural
- Catalunya
- Casa rural
- Casa Catalunya
- Rural Catalunya
- 1. Clic a La Web
- 2. Indica el criteri de cerca

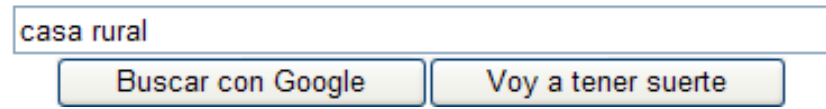

- 3. Clic a Buscar con Google
- 4. Ara es carregarà una altra plana on tens un llistat de planes web relacionades amb "casa" o "rural"

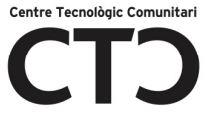

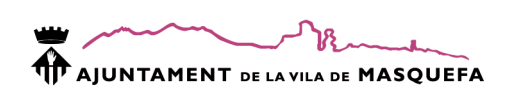

5.

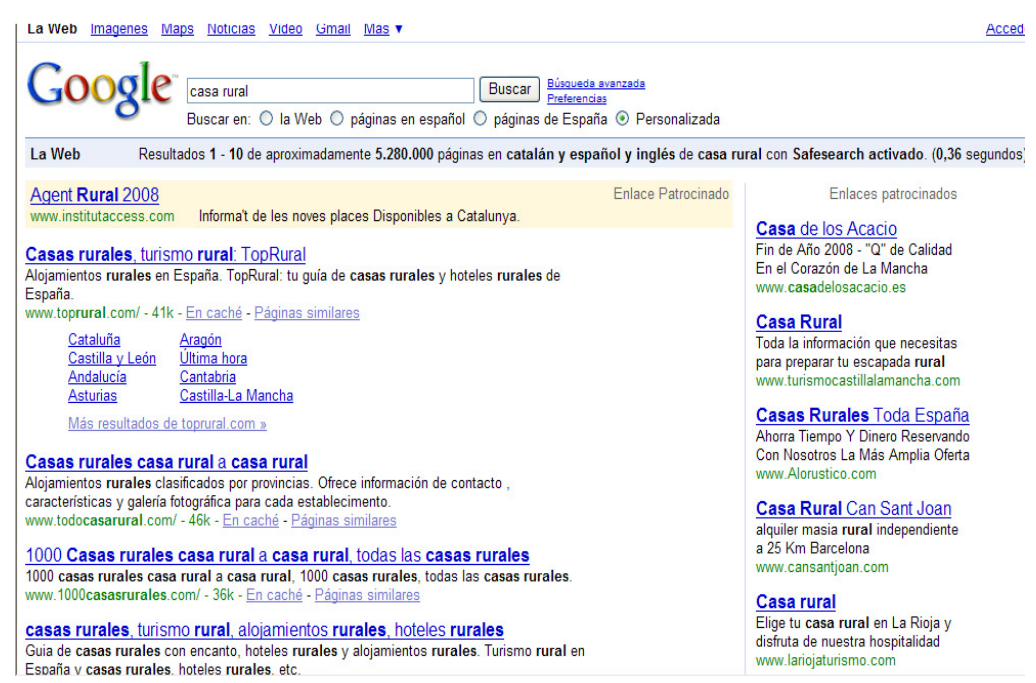

6. Cadascuna de les frases de color blau és una plana web. Veuràs:

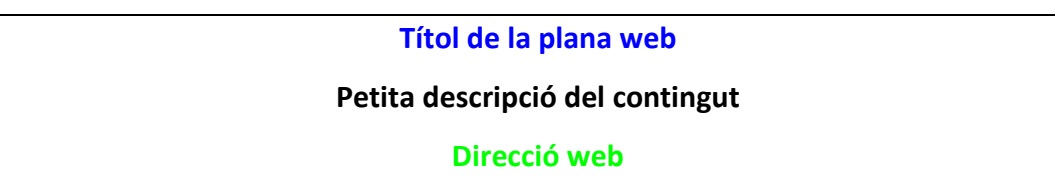

Si fas un clic sobre el títol de la plana web, aquesta es carregarà al teu servidor web.

Una vegada estiguis dins d'alguna de les planes web de la llista, si vols tornar a la cerca

de Google has de fer clic a

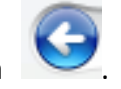

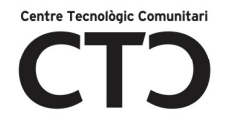

#### Diferència entre Buscar en Google i Voy a tener suerte

- Buscar en Google: Torna un llistat de planes web relacionades amb els criteris de cerca.
- Voy a tener suerte: Carrega la primera plana web que troba relacionada amb els criteris de cerca.

### BUSCAR IMATGES AL GOOGLE

1. Clic a Imagenes.

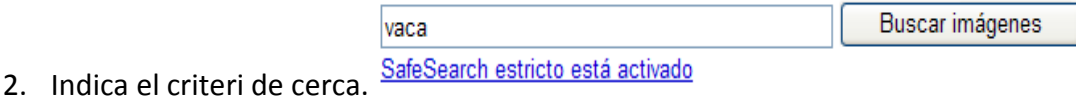

- 
- 3. Clica en Buscar imágenes o fes INTRO.
- 4. Veuràs:

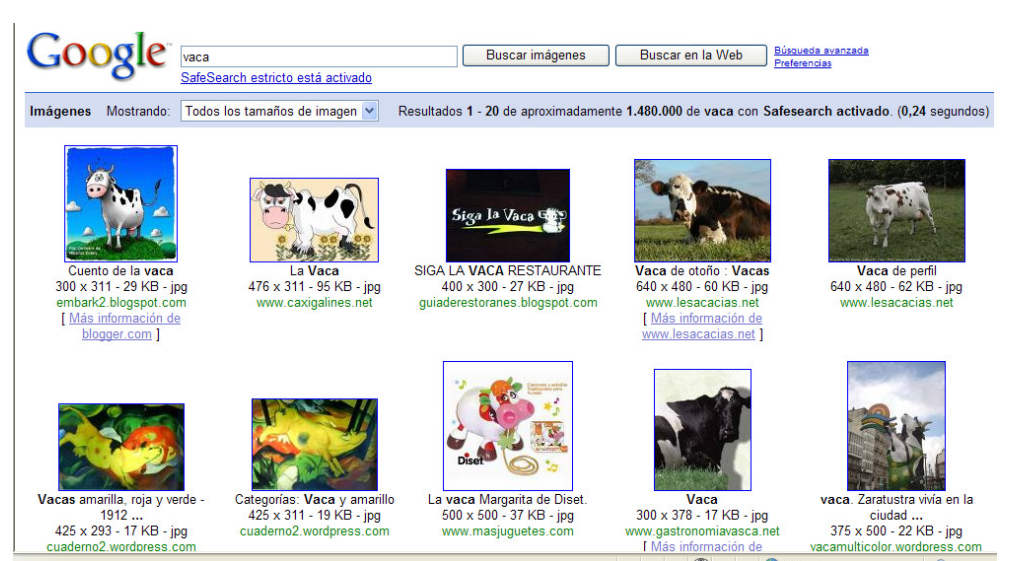

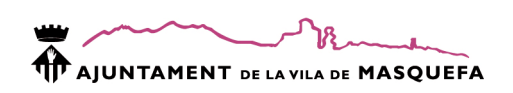

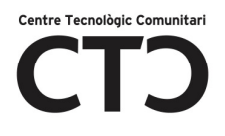

- 5. Clic sobre la imatge que t'agradi.
- 6. Torna a fer clic sobre la imatge.

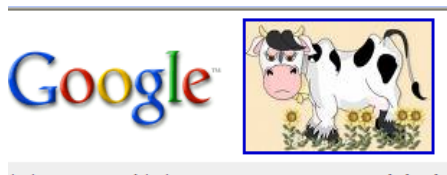

Ver imagen en tamaño completo. www.caxigalines.net/pata/vaca.jpg 476 x 311 - 95 KB La imagen puede estar a escala y/o sujeta a derechos de autor.

7. Botó dret sobre la imatge.

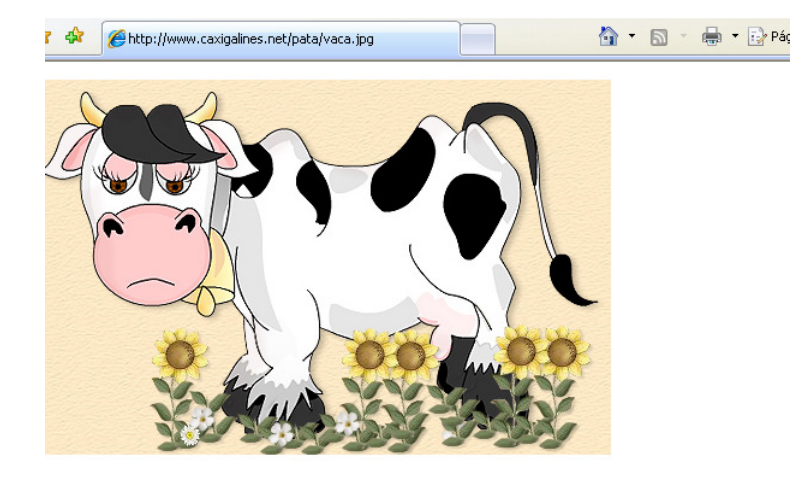

8. Guardar imagen como.

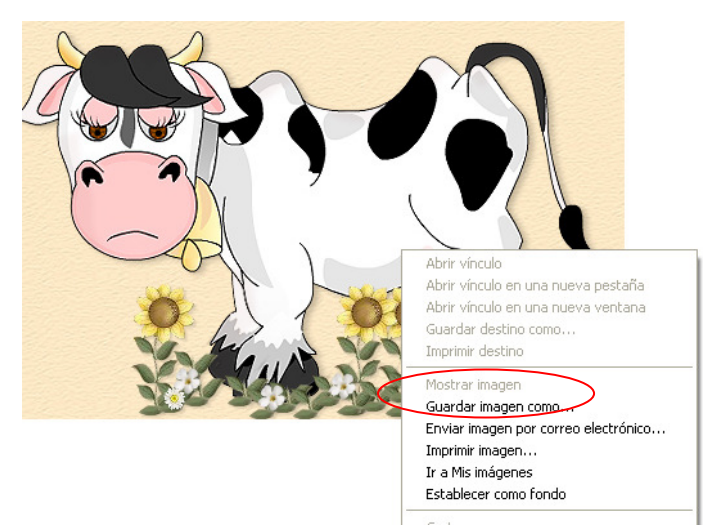

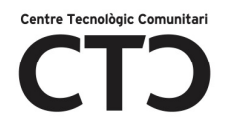

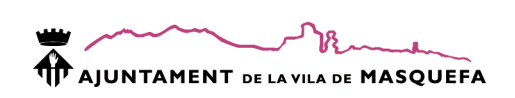

9. Indica un nom i clic a Guardar.

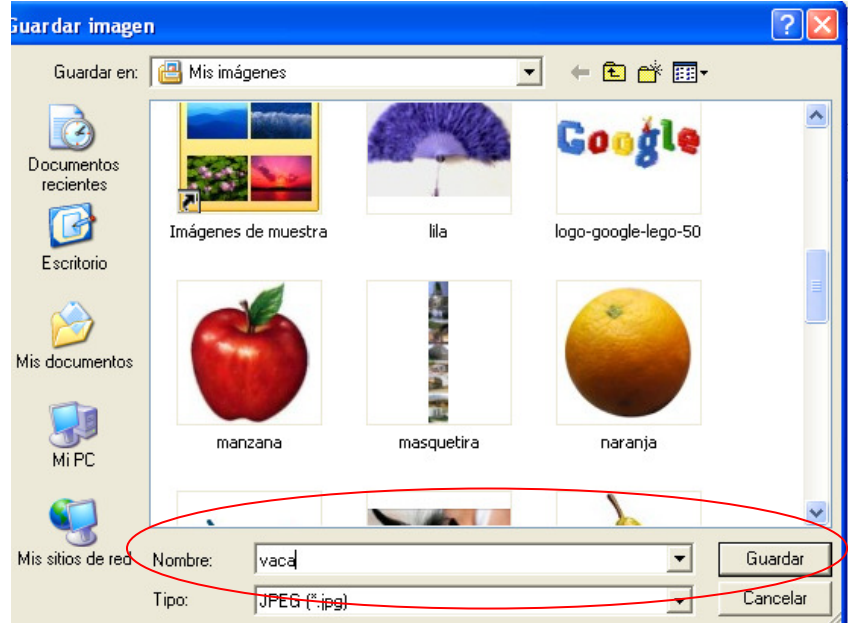

Pots comprovar que la imatge s'ha guardat correctament a INICIO $\rightarrow$ MIS IMAGENES

# BUSCAR MAPES I RUTES

Amb google maps podem trobar mapes de qualsevol municipi o ciutat del Món. També podrem consultar com anar d'una ciutat a una altra en cotxe o a peu.

Una de les eines més noves de Google maps és Street View. Aquesta utilitat permet viatjar pels carrers d'algunes ciutats del Món. A Espanya, a dia d'avui només es pot fer amb Barcelona,València, Madrid i Sevilla.

- 1. Clic a Maps.
- 2. Indica la direcció o ciutat que vols buscar. Per exemple: Santa Clara 10,Masquefa.

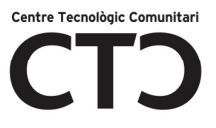

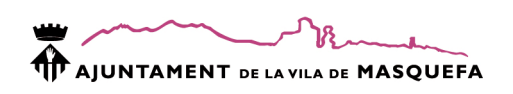

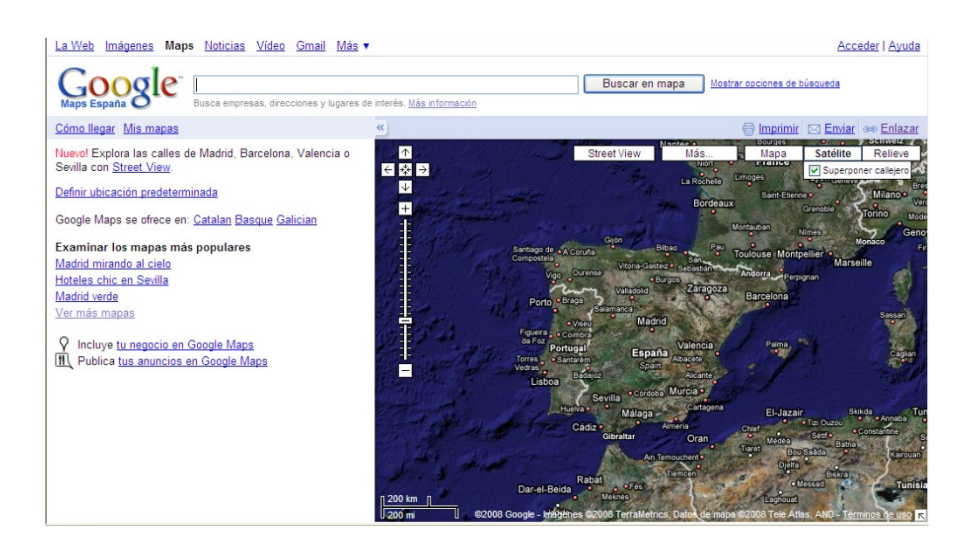

- 3. Buscar en mapa
- 4. El punt A vermell indica el punt exacte de la direcció indicada:

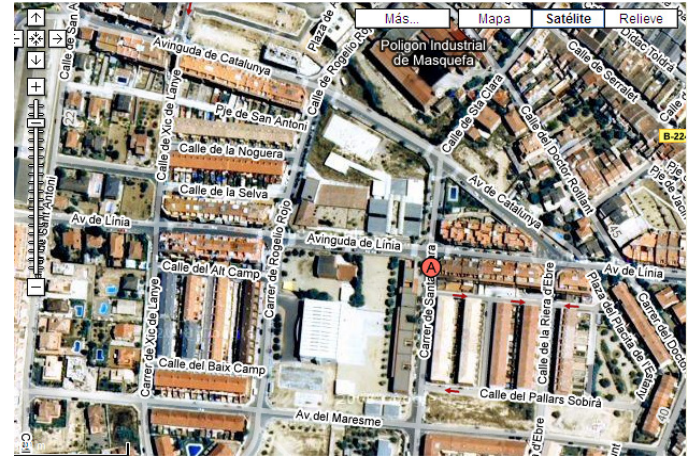

 Doble clic sobre el mapa: Apropar a un punt del mapa. Roda del ratolí: Apropar o allunyar el mapa Arrossegar ratolí: Moure el mapa. Más: Veure marques sobre el mapa. Fotografies: fotos Wikipedia: informació addicional Mapa: vista dels carrers sense especificar edificis

Satélite: Vista dels carrers amb imatges dels edificis.

 Superponer callejero: mostra el nom i la direcció Relieve:recomenat per veure terrenys.

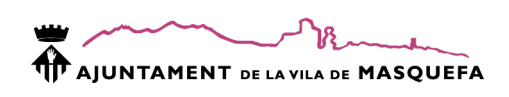

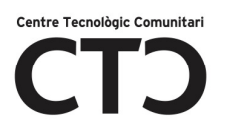

### CALCULAR UNA RUTA

- 1. Clic a "Cómo llegar"
- 2. Indicar el punt de sortida (A) i el punt de destí(B).

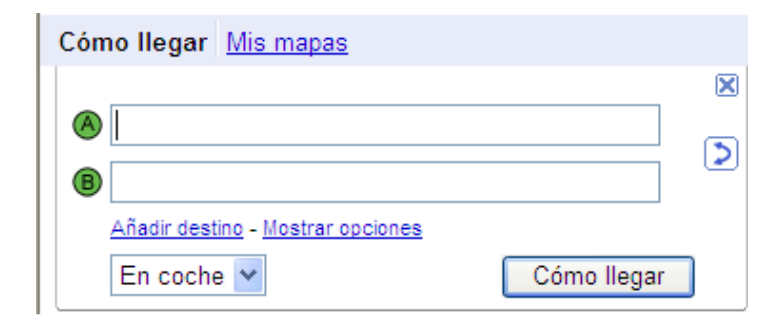

Añadir destino: Podem fer una ruta Barcelona-Valencia-Madrid. Mostrar opciones: la ruta serà a peu, en cotxe, evitar peatges, ...

#### 3. Cómo llegar

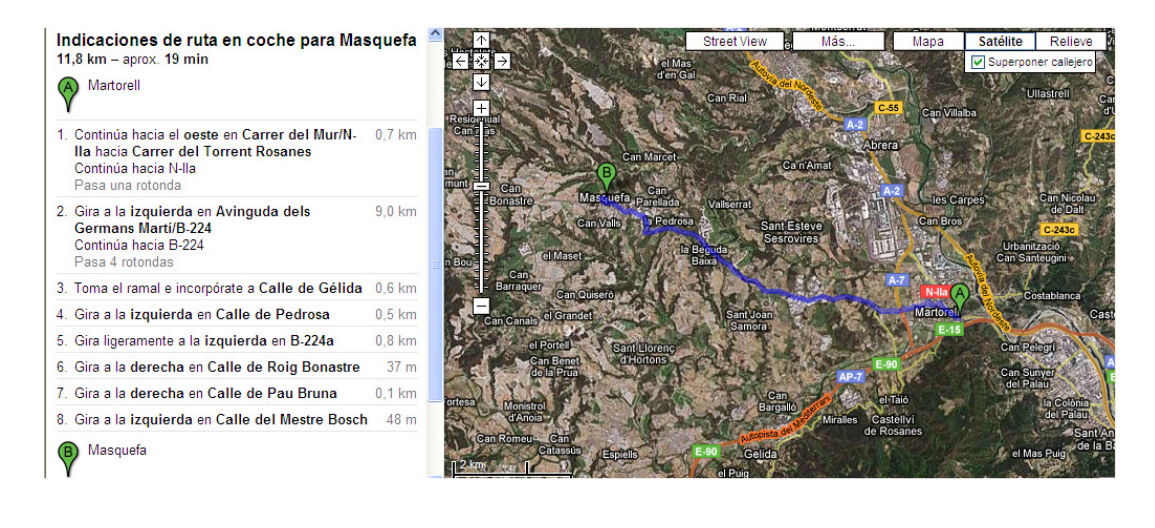

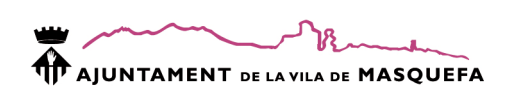

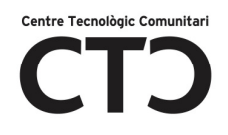

#### STREET VIEW

Dins de Google maps, si busquem una direcció, per exemple, de Barcelona veurem la icona Street View.

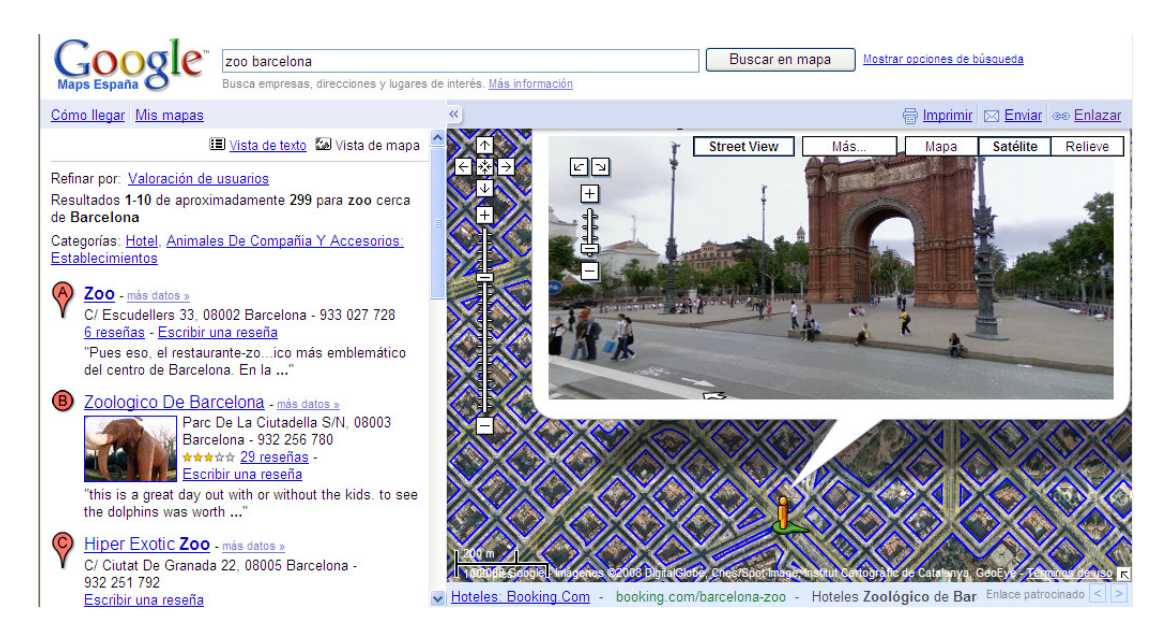

Pots arrossegar el ratolí per moure't i girar. També pots veure la imatge en pantalla completa.

# BUSCAR NOTÍCIES

La plana de notícies de Google ens mostra totes les notícies dels diaris digitals relacionades amb el tema especificat a la cerca. Si no hi ha criteri de cerca ens mostra la plana principal on podrem veure la portada del diari Google.

- 1. Noticias
- 2. Especifiquem el criteri de cerca

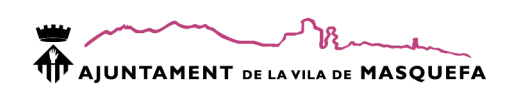

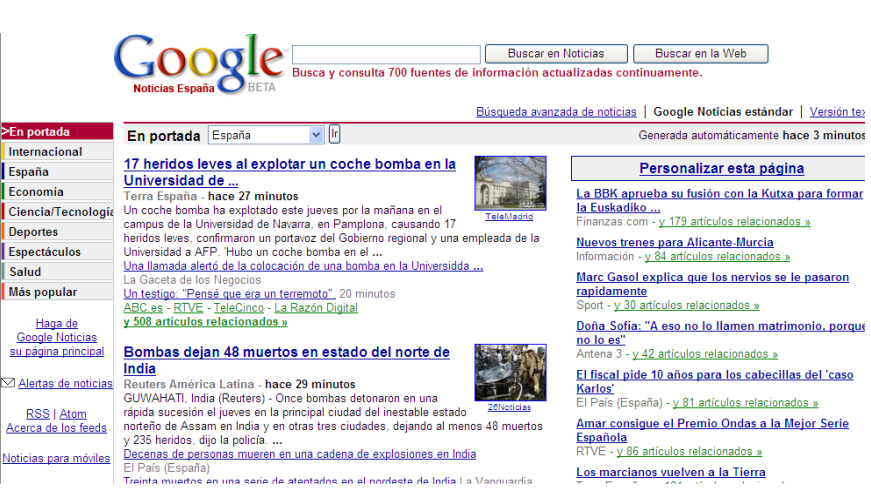

Centre Tecnològic Comunitari

3. Podem veure les notícies d'última hora, de l'últim dia, mes ... i mostrar-les per ordre d'importància, per data o incloure també les notícies duplicades.

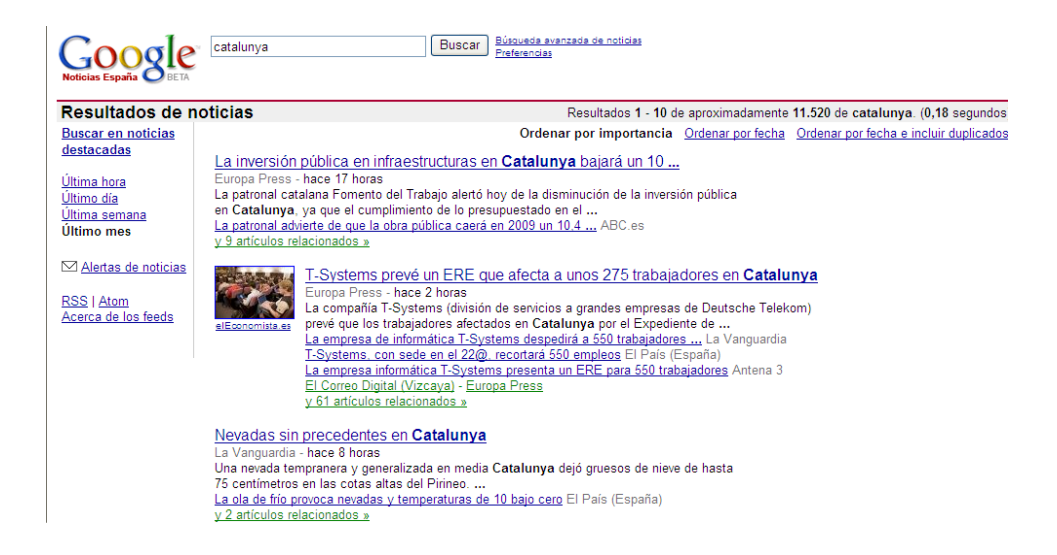

# BUSCAR VÍDEOS

Hi ha planes web especialitzades en oferir vídeos. Amb aquesta eina podem buscar vídeos relacionats amb un concepte o temàtica a totes aquestes planes web.

- 1. Videos
- 2. Indica el concepte de cerca

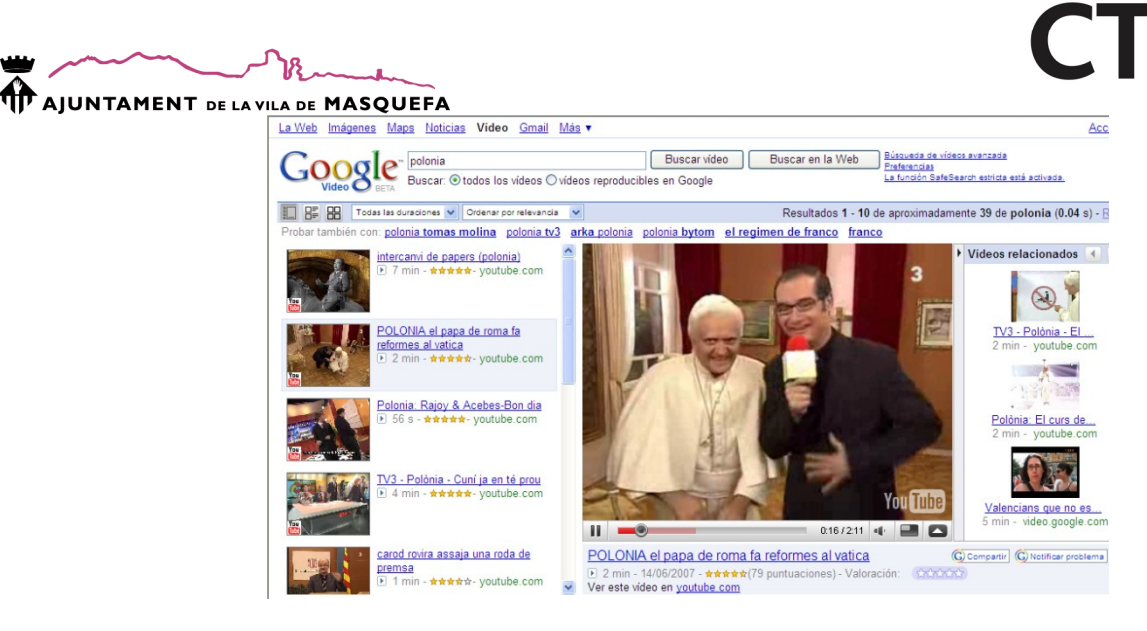

Centre Tecnològic Comunitari

3. Clic sobre el vídeo per veure'l.

### EL CORREU ELECTRÒNIC

# QUE ÉS GMAIL?

Gmail és el servei de correu electrònic de Google.

#### COM CREAR UN COMPTE GMAIL?

- 1. Entra a www.google.es
- 2. Gmail
- 3. Consigue una cuenta
- 4. Omple les dades

Nombre de registro: serà la teva direcció de correu electrònic. No cal que posis @gmail.com. Una vegada introduït has de comprovar la disponibilitat de la direcció, potser ja hi ha algú amb aquesta direcció i has de buscar una altra. Pregunta de seguridad: permet restablir la contrasenya per entrar al compte de correu.

Verificación de palabra: evita que es creïn comptes automàticament. Còpia les lletres que surten de color verd.

5. Acepto. Crear mi cuenta

### COM ENTRAR AL MEU COMPTE DE CORREU?

- 1. Entra a www.google.es
- 2. Gmail

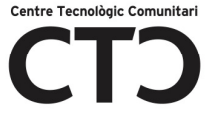

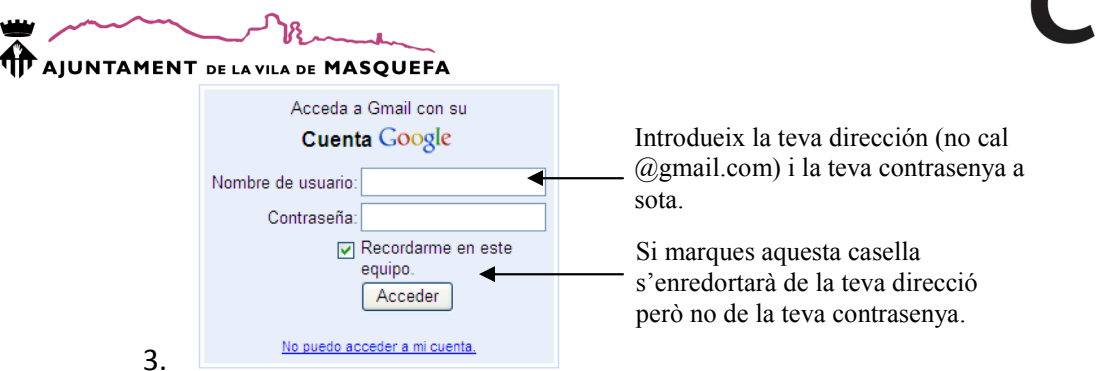

4. Acceder

# COM MIRAR UN CORREU?

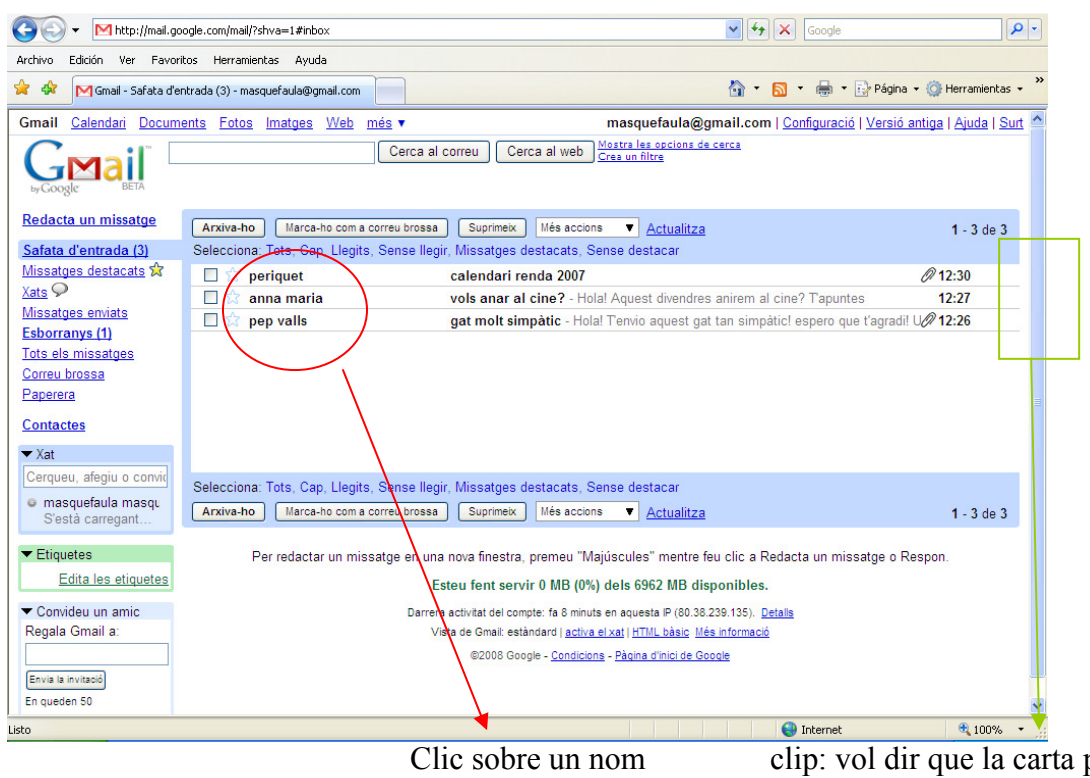

per veure el correu

clip: vol dir que la carta porta algun document inclòs com per exemple una foto, un document Word, ...

QUÈ PUC FER AMB UN CORREU OBERT?

- CORREU SENSE DADES ADJUNTES ( SENSE CLIP)

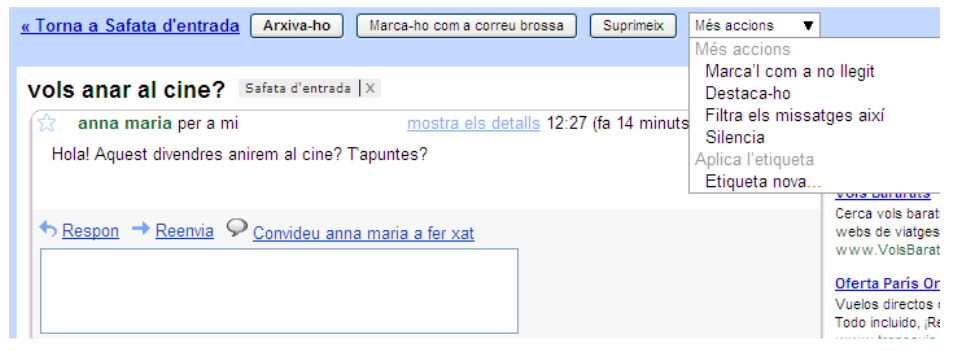

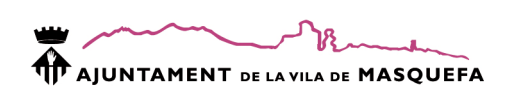

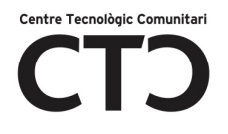

- o ARXIVAR-HO: guarda l'email a la carpeta "Tots els missatges"
- o MARCAR-HO COM A CORREU BROSSA: marca el remitent com a no acceptat
- o SUPRIMEIX: envia el correu a la paperera
- o MÉS ACCIONS:
	- MARCA'L COM A NO LLEGIT: A la safata d'entrada els correus no llegits es marquen en negreta i els llegits normal. Marcant aquesta opció es tornarà a marcar en negreta encara que haguem llegit.
	- .
	- DESTACAR-HO: podem marcar l'estel com a correu destacat i automàticament es guardarà a la safata de destacats. Ho apliquem a correus importants.
	- FILTRA ELS MISSATGES AIXÍ: permet crear un filtre amb els criteris d'aquest correu.
	- SILENCIA: treu el correu de la safata d'entrada. Només el podràs veure a la safata de tots els missatges.
	- ETIQUETA NOVA: a continuació pots crear una etiqueta per tal de classificar el correu o aplicar una ja existent.
- o RESPON: ho marquem quan volem respondre al correu que estem llegint.
- o REENVIA: s'utilitza per enviar aquest mateix correu a una altra persona.
- o CONVIDEU A anna maria A FER XAT: envia una invitació a la persona remitent per a ser un contacte del teu xat de gmail.
- CORREU AMB DADES ADJUNTES (AMB CLIP)

Pots fer el mateix que amb els correus sense dades adjuntes mes...

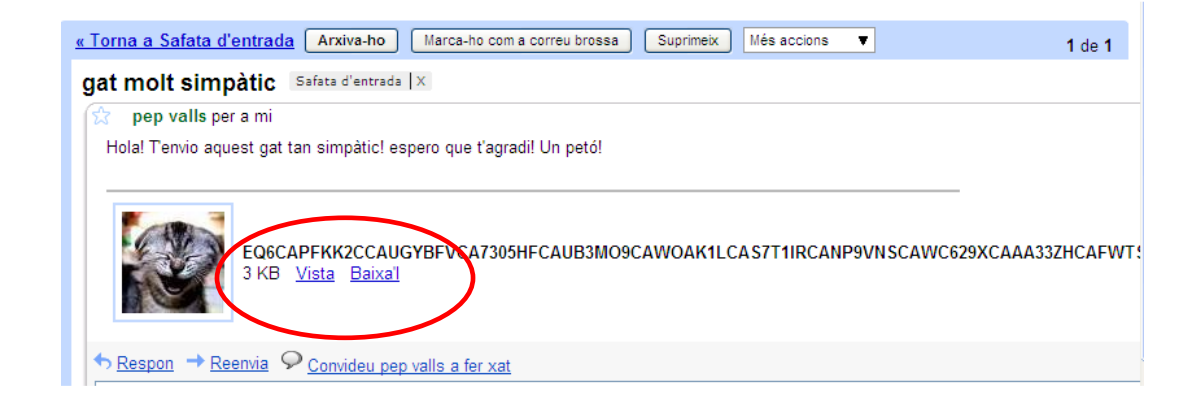

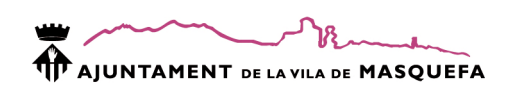

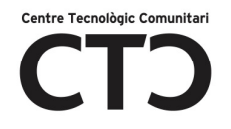

- o VISTA: permet visualitzar la imatge amb un mida més gran.
- o BAIXA'L: descarrega la imatge per tal de guardar-la al nostre ordinador

Recorda! Els correus i tot el que porten adjunt com imatges no estan al nostre ordinador. Les veiem a través d'Internet.

Refranes-2007.pps<br>1990 KB Mostra-ho com HTML Visualitza com a presentació de diapositives Baixa'l

Segons el tipus d'arxiu adjunt pots trobar també aquestes opcions. En aquest exemple estem parlant d'una presentació de Power Point (.pps).

### COM ENVIO UN CORREU ELECTRÓNIC?

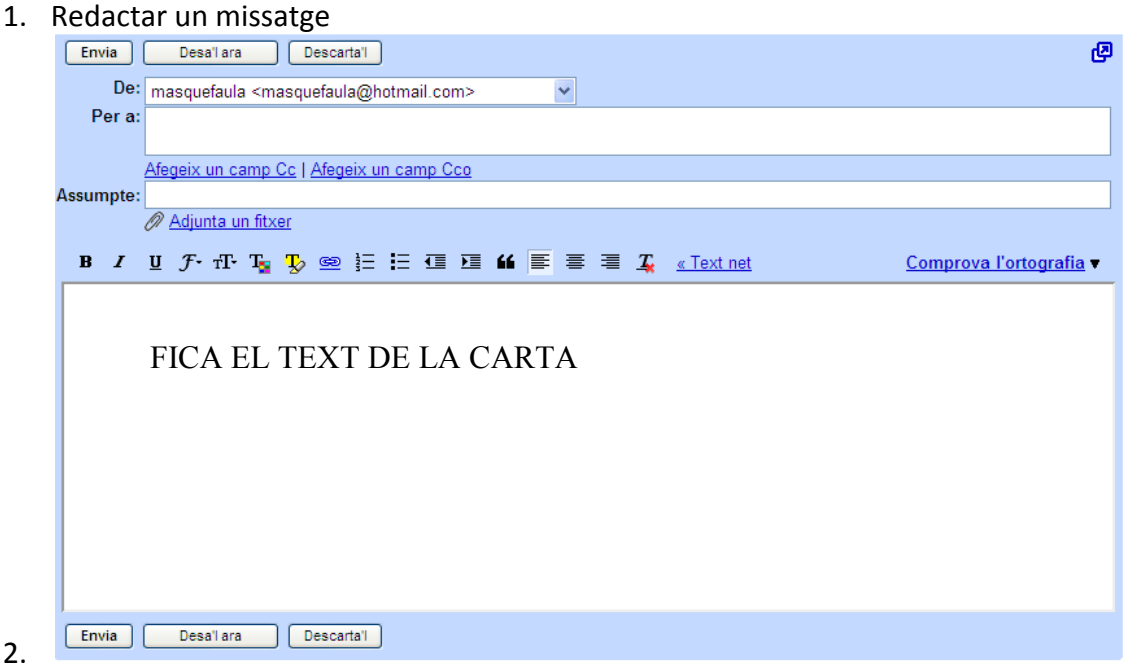

3. De: podem indicar la direcció que volem que vegin les persones que rebran el correu.

Per a: a qui va dirigit el correu? Hem de ficar la seva direcció (pepet@gmail.com) . Si vols pots enviar el mateix correu a varies persones, només cal separar les direccions amb una coma (pepet@gmail.com,annica@hotmail.com). Com has vist a l'exemple, pots enviar correus a comptes que no siguin gmail. Quan ja has enviat alguna vegada un correu a una direcció, aquesta es registrarà com a contacte.

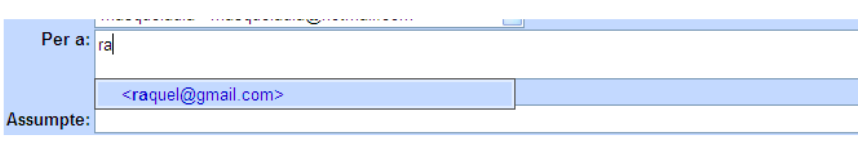

Ç

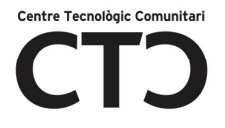

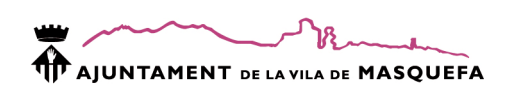

AFEGEIX UN CAMP CC I CCO: amb CC (con copia) ens dona la opció d'enviar a més d'un destinatari, encara que ja hem vist que ho podem fer al Para.

Qualsevol dels destinataris podrà veure totes les direccions de les persones a qui has enviat també el correu. CCO ( con copia oculta) és el mateix amb la única diferència que els destinataris no podran veure a qui més s'ha enviat el correu.

- 4. ASSUMPTE: títol del correu. És important ficar un títol adient al contingut d'aquest.
- 5. ADJUNTA UN FITXER: quan volem enviar una foto o qualsevol arxiu adjunt cal clicar sobre aquesta opció i buscar l'arxiu a l'ordinador.

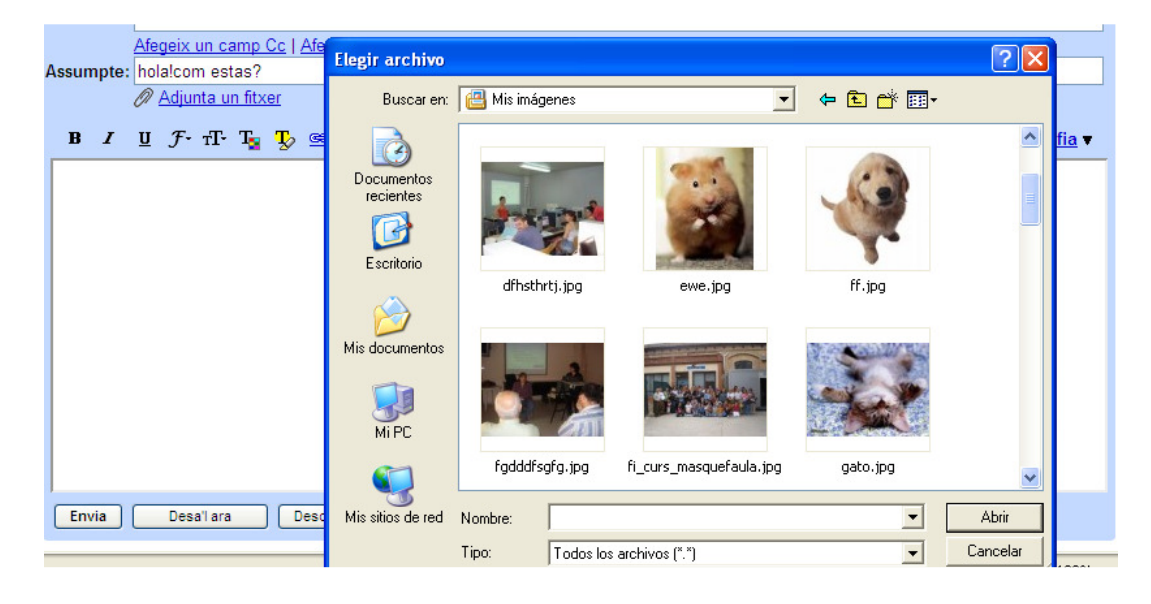

Doble clic sobre la imatge o un clic i Abrir.

6. ENVIA: envia immediatament el correu. Tots els correus enviats es guarden a la carpeta enviats. DESA'L ARA: guarda el correu a la carpeta esborranys i no ho envia. DESCARTA'L: cancel·la el correu sense guardar ni enviar.

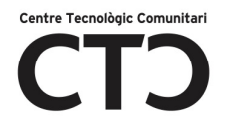

### CLASSIFICACIÓ DELS CORREUS

Per tal de tenir ordre a la nostra bústia de correu i trobar els correus electrònics ràpidament, Gmail ens proporciona les següents eines:

- o MISSATGES DESTACATS: Al costat de cada correu electrònic veurem un estel. Quan fem clic sobre l'estel, es posa de color groc indicant que aquest correu és un dels nostres favorits. Podrem veure tots els nostres correus favorits a la safata Missatges destacats.
- o MISSATGES ENVIATS: Tots els correus que enviem es guardaran dins d'aquesta safata facilitant, en cas de ser necessari, el reenviament d'aquest.
- o ESBORRANYS: Quan tanquem un missatge sense enviar-ho, el gestor de correu Gmail ens pregunta si volem guardar l'esborrany. Si el guardem aquest quedarà classificat dins de la safata Esborranys.
- o TOTS ELS MISSATGES: Dins d'aquesta safata trobarem tots els missatges de totes les safates anteriors i de la safata d'entrada.
- o CORREU BROSSA: Dins d'aquesta safata es classifiquen aquells correus que em marcat com a correu brossa, es a dir, tots aquells que no ens interessen.

Com marcar un correu com a correu brossa?

Quan llegim un correu veurem a la part superior la opció

Marca-ho com a correu brossa

o PAPERERA: Quan eliminem un correu aquest va directament a la paperera.

### ALTRES FUNCIONS DE GMAIL

#### BUSCADOR DE CORREUS

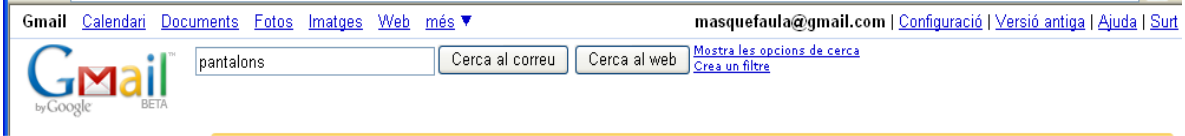

Igual que al cercador d'informació Google, podem buscar aquells correus que per exemple, havia enviat el pep, o que parlava d'uns pantalons ... Només cal indicar les paraules clau i fer clic a Cerca correu.

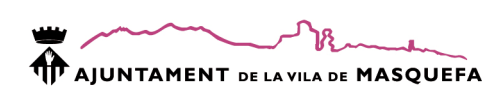

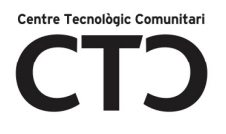

#### ELS CONTACTES

A diferència d'altres gestors de correu, quan enviem un correu a una direcció, aquesta queda memoritzada al nostre gestor de correus de manera que quan vulguem enviar un altre correu a la mateixa direcció només caldrà escriure la primera lletra a l'apartat Para i es desplegarà un conjunt de direccions que ja han estat utilitzades.

Si el que volem es guardar més dades dels nostres contactes com, el telèfon, cal fer clic sobre Contactos. Aquí dins trobarem dos funcions principal:

- o AGERGAR UN CONTACTE: +8 Quan marquem aquesta opció s'obrirà un qüestionari a la part de la dreta demanant-nos les dades del contacte.
- $\circ$  AGREGAR UN GRUP:  $\frac{48}{4}$  Aquesta opció ens permetrà crear grups a qui enviar correus d'una sola vegada ( exemple: companys de classe). Per afegir contactes dins dels grups cal seleccionar el contacte a afegir i indicar un dels grups del desplegable grups.

#### EL XAT

Altres gestors de correus tenen xats associats al compte de correu però el sistema utilitzat obliga a tenir instal·lat a l'ordinador un programa addicional. Amb Gmail el xat va incorporat al gestor de correus de manera que no cal tenir cap programa instal·lat.

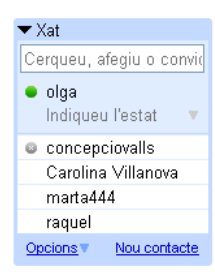

Veuràs una llista dels contactes amb qui pots parlar. Només cal fer doble clic sobre un contacte i s'obrirà una petita finestra on parlar. La estructura del xat és exactament igual que la resta dels xats coneguts. Consisteix en escriure el text i polsar la tecla intro.

Pots convidar a nous contactes amb la opció Nou contacte.

#### ADMINISTRACIÓ

Podem administrar internament algunes de les funcions del gestor de correus a Configuració. Encara que aquestes funcions son una mica més complexes, hi ha algunes molt interessants com:

o GENERAL: Aquí podràs configurar l'idioma de la interfície ( pantalla), la teva imatge, la signatura que anirà al final de tots els correus o programar resposta automàtica a tots els correus entrants, per exemple, quan estem de vacances.

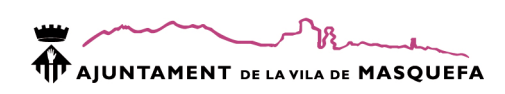

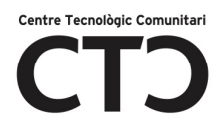

#### **MAS**

Google encara proporciona moltes més eines.

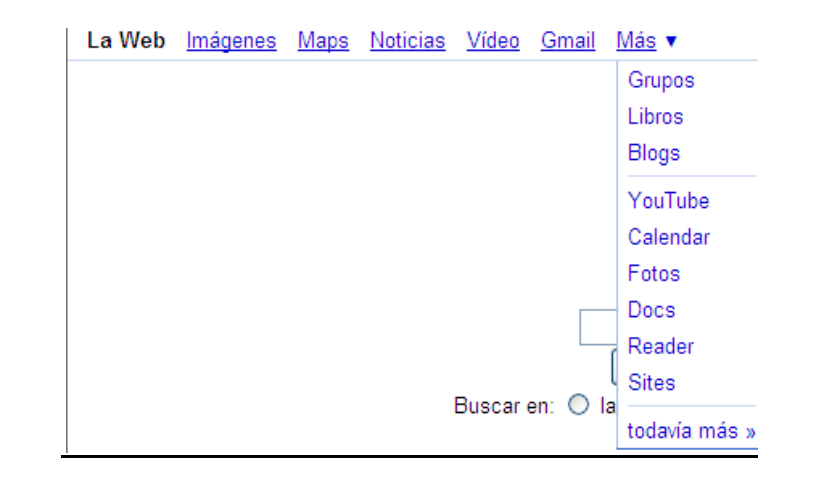

- Grupos: Serveix per ajudar als usuaris a estar connectats amb altres persones, accedir a informació i comunicar-se de manera efectiva per correu electrònic i Internet. En resum, pots crear-te una plana web pròpia on penjar arxius, expressar-te i conversar o formar part d'algun grup ja creat.
- Libros: el cercador de llibres ens permet consultar llibres virtuals i, a la vegada, comprar-los.
- Blogs: el cercador de blogs ens permet consultar blogs referents a una temàtica concreta.
- Traductor: traductor de textos entre diferents idiomes i buscar pàgines referents a un tema en un altre idioma.
- Youtube: enllaç a la web yuotube.
- Calendar: calendari personalitzat d'ús públic o privat, segons la configuració. Permet afegir notes, programar activitats, ... com una agenda personal.
- Fotos: consulta i cerca dins dels àlbums web públics de Picasa.
- Docs: espai web reservat a penjar documents. Es poden configurar d'accés públic o privat.
- Reader: és una aplicació que ens permet agrupar tots els blogs i llocs de notícies en els que estiguem interessats actualitzant-los contínuament .
- Sites: lloc per a la creació de pàgines web de manera senzilla i ràpida. Permet configurar qui tindrà accés tant a visitar-la com a modificar-la.
- Todavia mas: Recopilació de totes les eines de Google i laboratori de Google amb eines en versió de prova(beta).

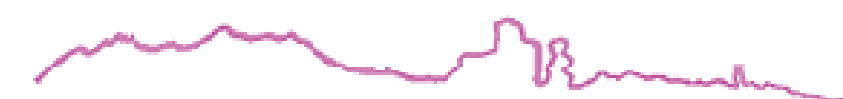

AJUNTAMENT DE LAVILA DE MASQUEFA

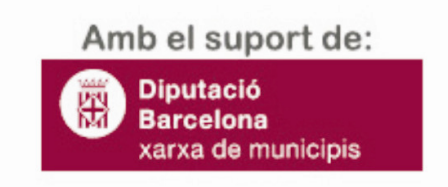

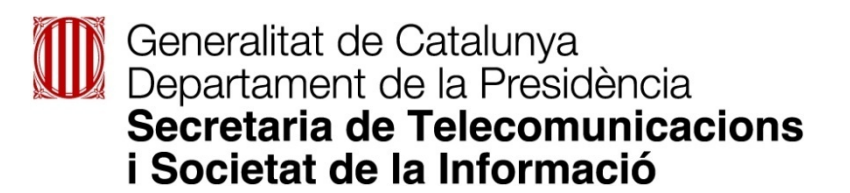